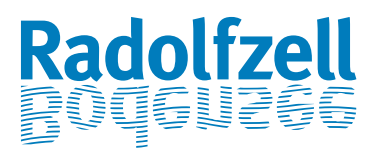

Liebe Gastgeberinnen und Gastgeber,

um Ihnen die Pflege von Verfügbarkeiten im System zu erleichtern, haben wir Ihnen die wichtigsten Inhalte und Vorgehensweisen zusammengestellt.

### **Pflege von Verfügbarkeiten im tManager**

#### **1. Loginseite**

Bitte rufen Sie die Seite

<http://tmanager.tomas-travel.com/TManager/TManager.jsp#Login> auf. Geben Sie hier Ihren Login und Ihr Passwort ein.

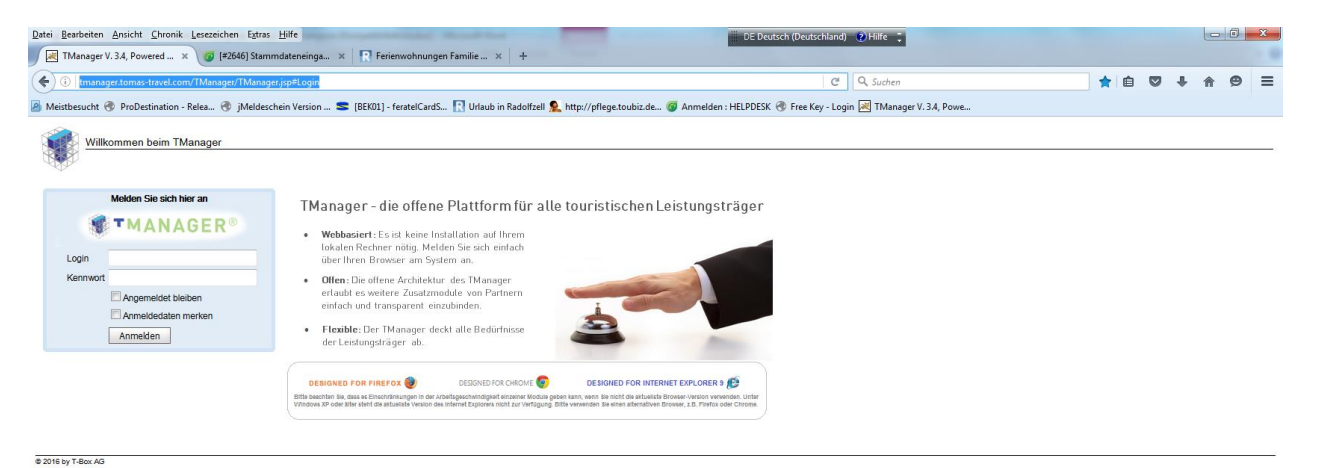

### **2. Startseite**

Nach dem Login gelangen Sie auf Ihre Startseite und sehen folgende Ansicht:

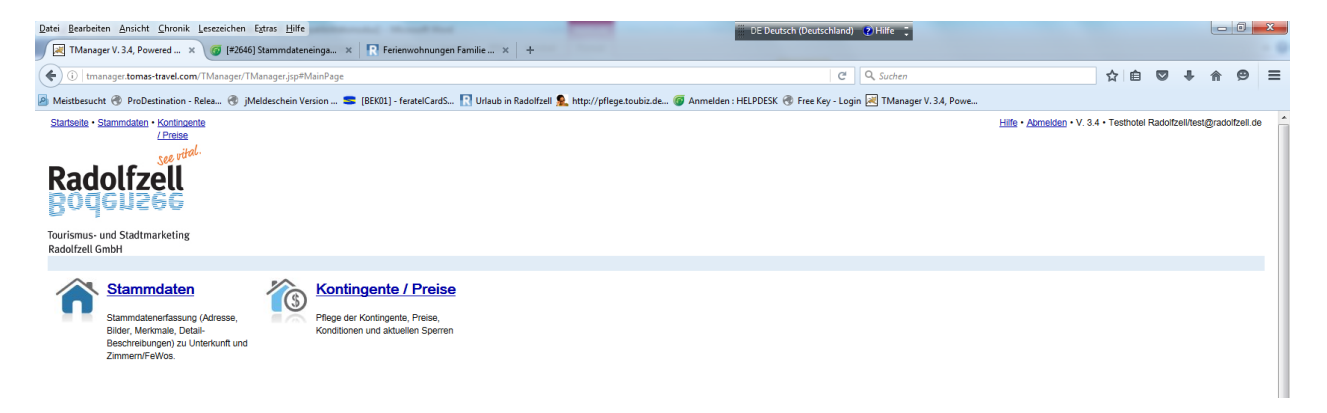

### **3. Pflege der Stammdaten der gesamten Unterkunft**

Im Bereich **Stammdaten** können Sie Ihre Hausdaten und alle Stammdaten des Hauses ansehen. Dies umfasst Adresse, Beschreibungen, Merkmale, Lage, Bilder und Logos, sowie angelegte Zimmer und Ferienwohnungen.

Adresse, Beschreibungen, Merkmale und Bilder können Sie ab sofort selbst pflegen.

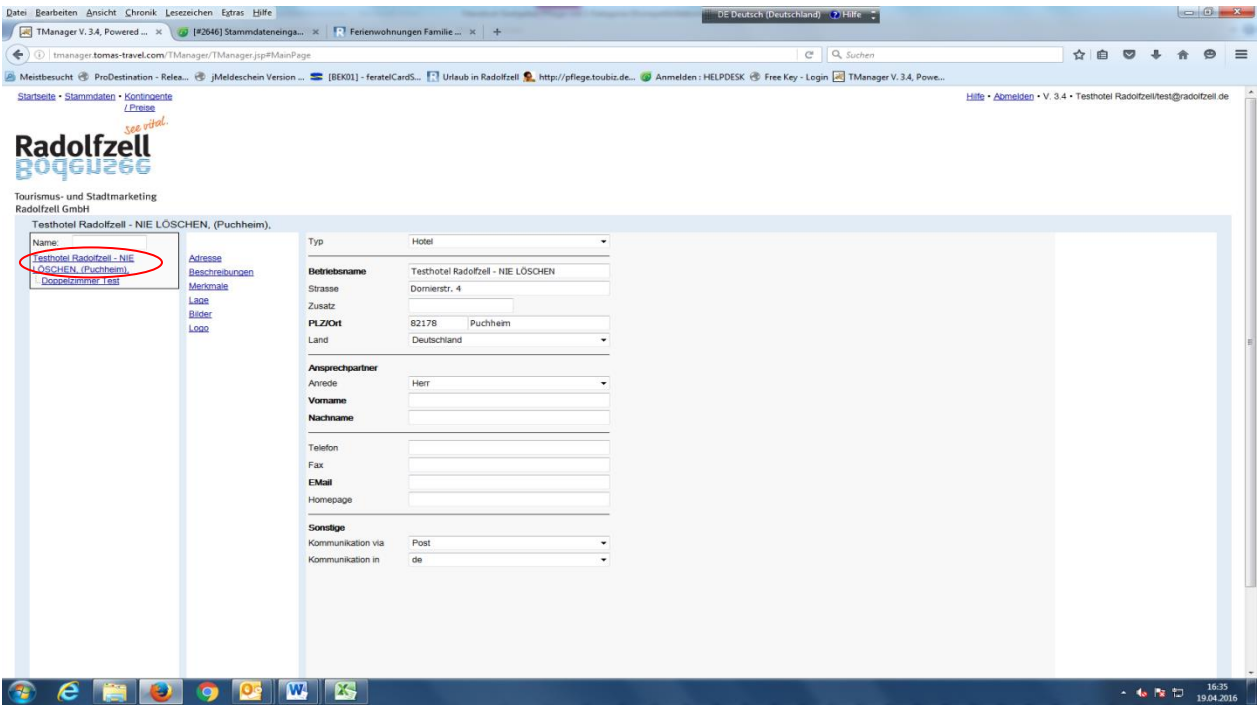

In diesem rot markierten Bereich sehen Sie die Hausdaten, rechts daneben die Liste mit den zu pflegenden Angaben.

#### a) Textänderungen:

Wenn Sie hier auf Beschreibungen gehen, erscheint der Text, den der Gast als erstes auf unserer Homepage sehen kann. Diesen können Sie hier bearbeiten und abspeichern. Wichtig ist, dass Sie jeden Schritt, den Sie eingeben immer direkt abspeichern.

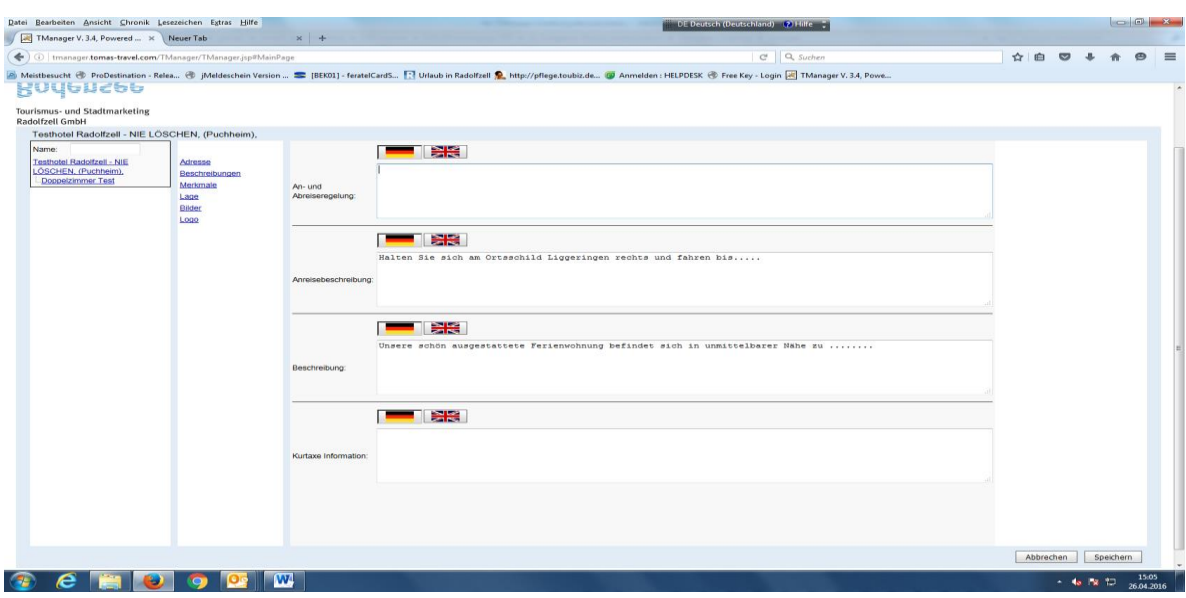

### b) Bildänderungen

Wenn Sie hier auf Bilder gehen können Sie die Bilder pflegen, die Sie in der Dia-Show sehen, wenn die Gäste auf unserer Homepage auf Details klicken. Um Bilder einzugeben, gehen Sie auf den Reiter "Bilder" und dann auf "Durchsuchen". Hier greifen Sie auf Ihren PC zu und können die gewünschten Bilddateien aussuchen.

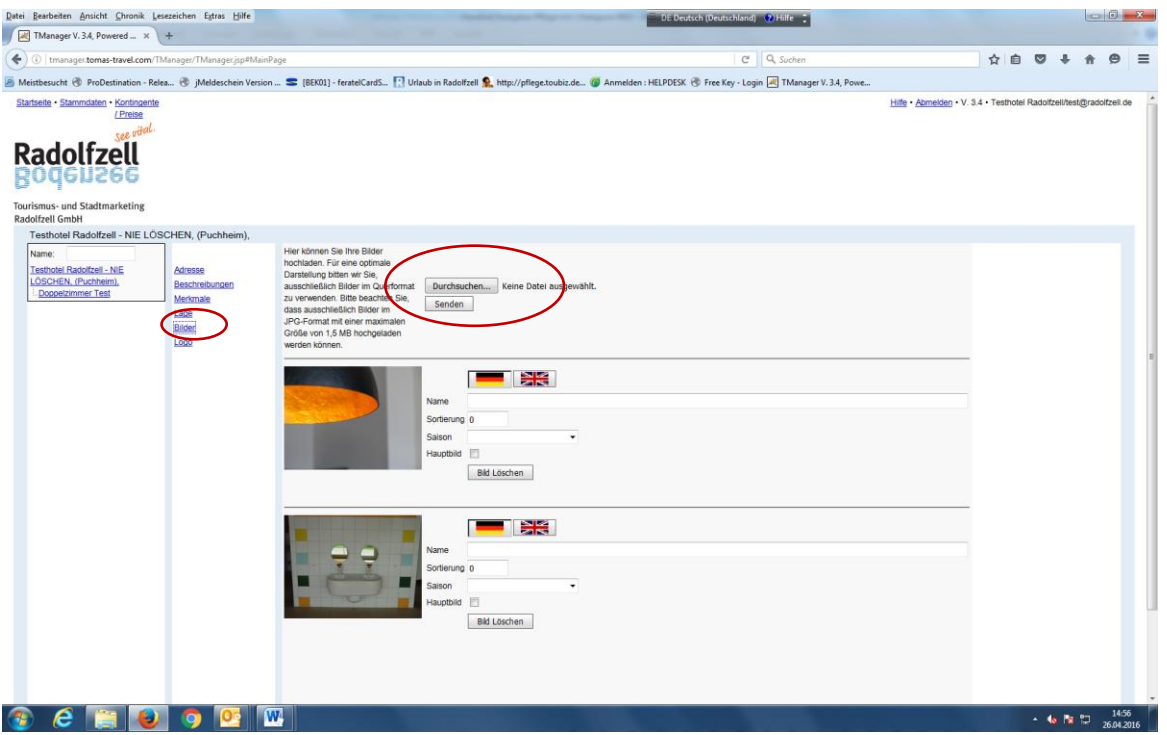

Die Bilder sollten im Querformat sein und eine Auflösung von mindestens 1 MB und maximal 1,5 MB haben. Laden Sie die gewünschten Bilder hoch. Unbedingt nach jedem Bild speichern!

Schließlich können Sie jedem Bild eine kurze Beschreibung in Deutsch und wenn gewünscht auch in Englisch hinzufügen. Das Bild, das auf der Startseite erscheinen soll muss im Feld "Hauptbild" einen Haken haben.

# c) Merkmalpflege

Hier können Sie Merkmale, die das Haus und seine Umgebung betreffen eingeben. Ein paar Grunddaten werden hierzu von uns bei der Besichtigung erfasst.

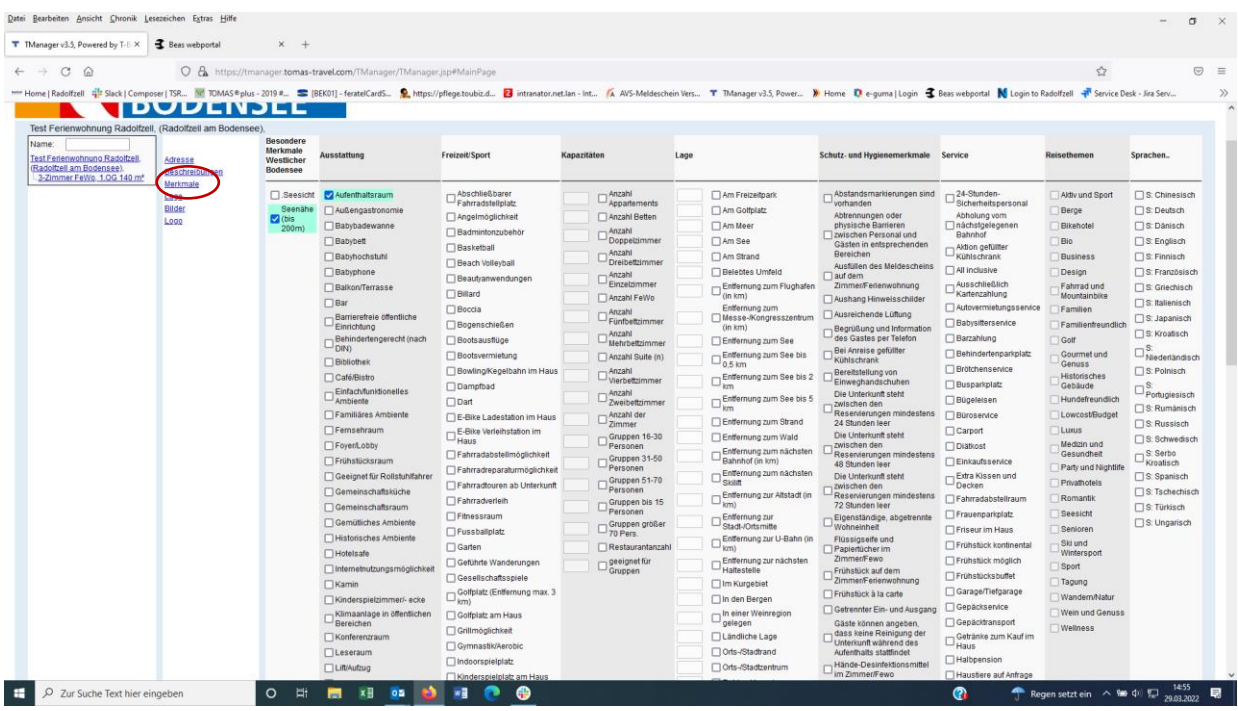

Das Merkmalangebot hat sich in den letzten Jahren enorm vergrößert. Bitte gehen Sie die Listen sorgfältig durch.

# **4. Stammdatenpflege der Wohnung / des Zimmers**

Die Zimmer- bzw. Wohnungsebene können Sie pflegen indem Sie auf die Angelegten Unterkünfte klicken. Das ist die untere Zeile in der linken Spalte:

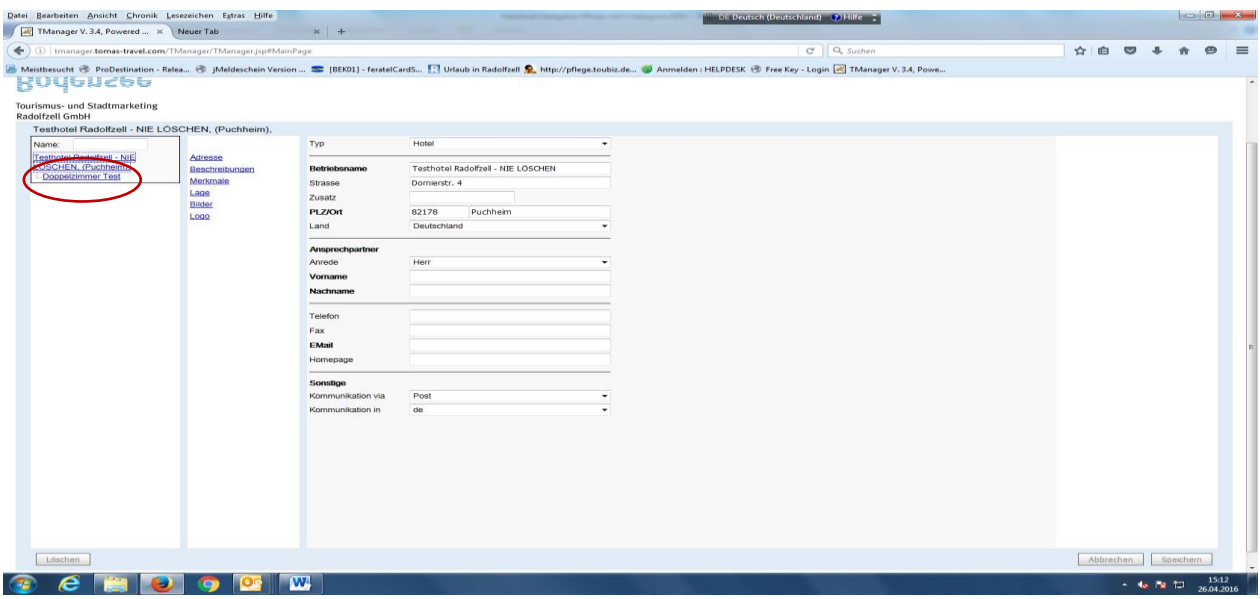

Hier können Sie ebenfalls, auf die gleiche Weise, wie oben beschrieben Ihre Beschreibung der Wohnung /des Zimmers, sowie die dazugehörigen Bilder und Merkmale bearbeiten. Auch diese Merkmalliste ist sehr umfangreich und wird mit einigen Grunddaten von uns beim Anlegen der Stammdaten erfasst.

### **5. Kontingente / Preise**

Dies ist die Plattform zur Pflege ihrer Belegungsdaten:

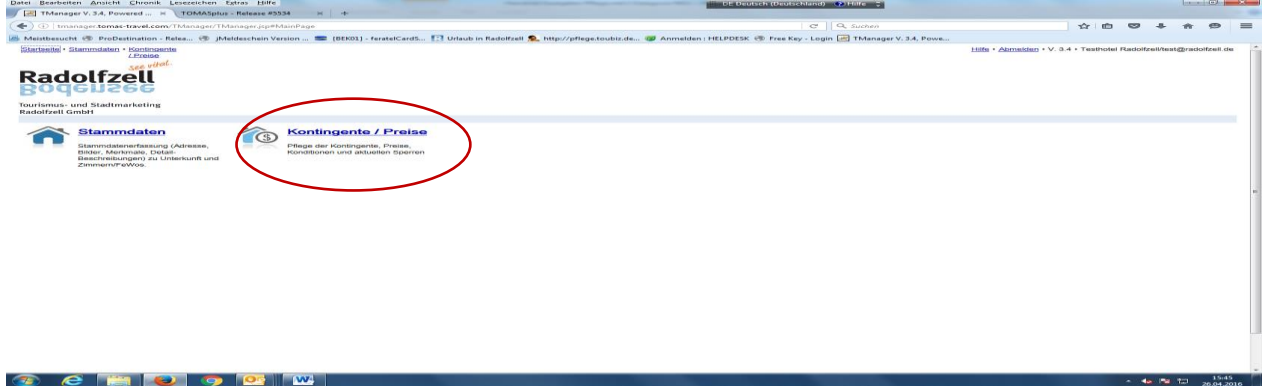

Klicken Sie bitte auf den Punkt Kontingente / Preise. Sollten Sie mehrere Wohnungen/Zimmer pflegen, haben Sie hier eine Auswahl der von Ihnen pflegbaren Unterkünfte.

### **Vorgehensweise zur Belegtmeldung:**

- **Direkt in den Kalender eintragen.**

Den richtigen Tag/Monat erreichen Sie links über das Datumsfeld oder indem Sie sich mit den Pfeiltasten im Zeitstrahl weiterklicken. Sie können nun direkt hinter der Bezeichnung Ihrer Unterkunft **(in der unteren Zeile)** in den Verfügbarkeitskalender klicken und entsprechende Verfügbarkeiten hinterlegen.

Dabei können Sie mit der TAB-Taste von einem Tag zum nächsten springen. Ihre Eintragung wird dabei sofort übernommen (1=frei, 0=belegt). Ein separates Speichern ist nicht nötig.

Bitte beachten Sie dabei die Legende der Farbgebung:

- Grün = Verfügbarkeiten hinterlegt, alles in Ordnung. An diesem Tag können Gäste anreisen.
- Rot = Keine Verfügbarkeiten hinterlegt. An diesen Tagen ist die Wohnung belegt, es kann keine Anreise stattfinden.

Der Tag, an dem die Gäste abreisen muss grün bleiben (auf 1 stehen), da an diesem Tag auch wieder Gäste anreisen können.

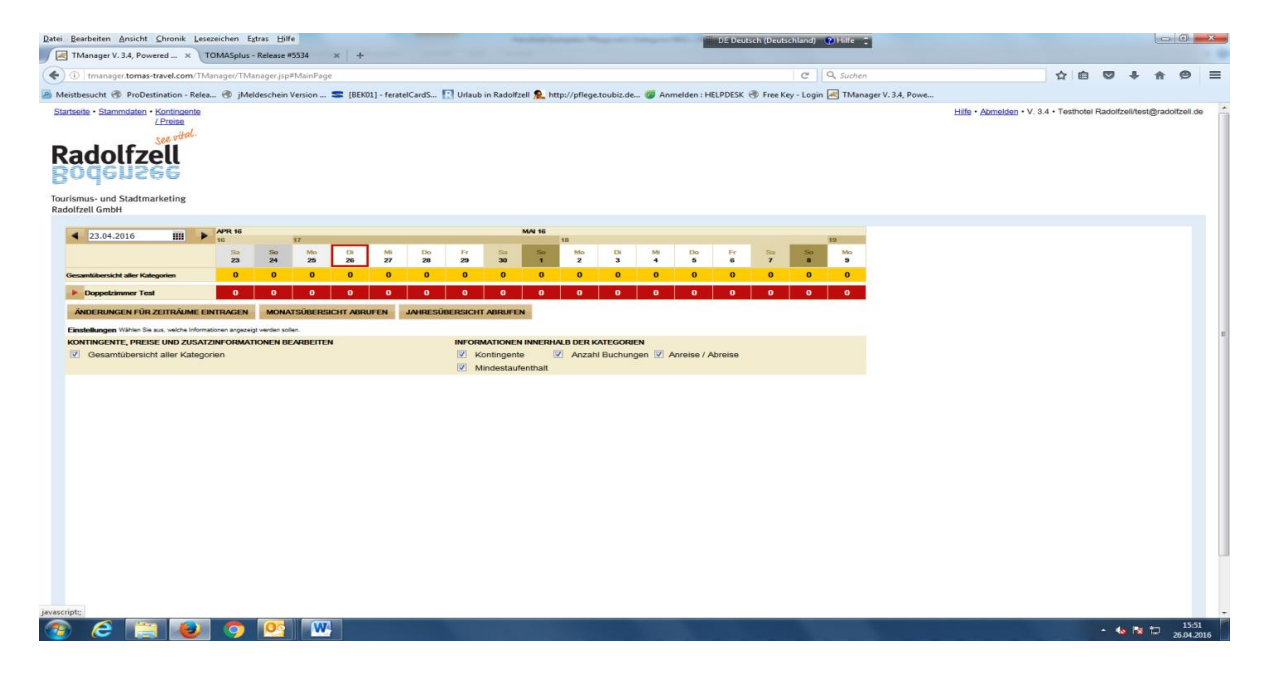

Wird eine Belegung storniert, tippen Sie einfach statt der "0" wieder eine "1" ein, die Farbe wechselt wieder auf grün und die Änderungen werden automatisch übernommen.

Nutzen Sie die obere Zeile, wird der Zeitstrahl mit einem Schloss versehen und die gesamte Unterkunft erscheint gesperrt.

Bei Rückfragen zur Pflege steht Ihnen die Tourismus- und Stadtmarketing Radolfzell GmbH Gerne zur Verfügung.

Ihre Logindaten:

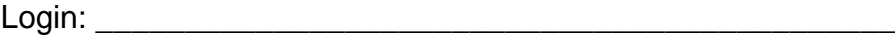

Passwort: